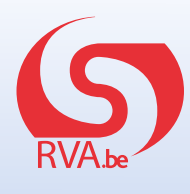

## **Online loopbaanonderbreking en tijdskrediet aanvragen:**  deel werkgever

De snelste en milieuvriendelijkste manier om een aanvraag in te dienen is online, via www.mysocialsecurity.be. U moet uw deel van de aanvraag invullen voor die van uw werknemer. Eenmaal uw deel is ingevuld, brengt u best zo snel mogelijk uw werknemer op de hoogte.

## **Hoe dient u een aanvraag voor loopbaanonderbreking en tijdskrediet in?**

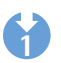

**2**

**3**

Surf naar www.socialsecurity.be en klik op de rubriek **"onderneming"**.

Klik op **"+ Meer online diensten"** zodat u de toepassing **"Dossier loopbaanonderbreking en tijdskrediet"** kunt openen.

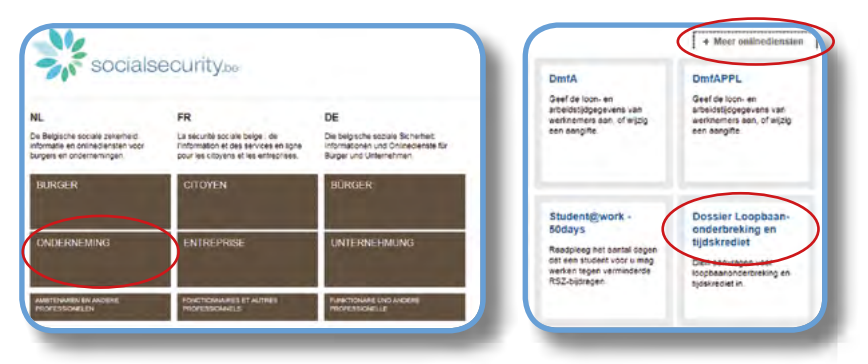

Klik aan de rechterkant op **"Een aanvraag indienen"**. Meld u aan via uw elektronische identiteitskaart en pincode. Klik op **"Volgende"**.

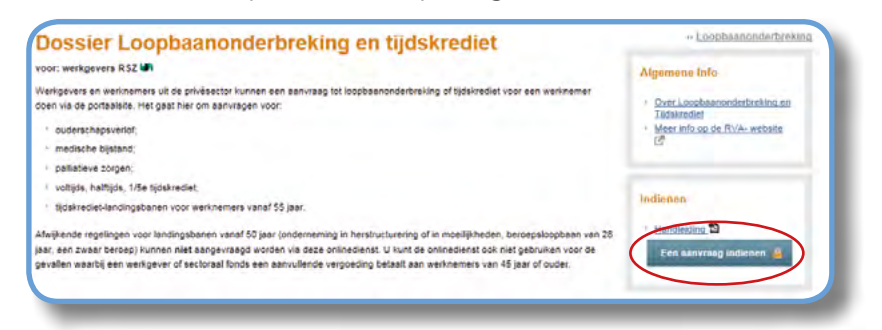

Eenmaal de toepassing van de RVA geladen is, krijgt u toegang tot uw bedrijfsgegevens. Kijk even na of ze nog correct zijn en klik op **"Volgende"**.

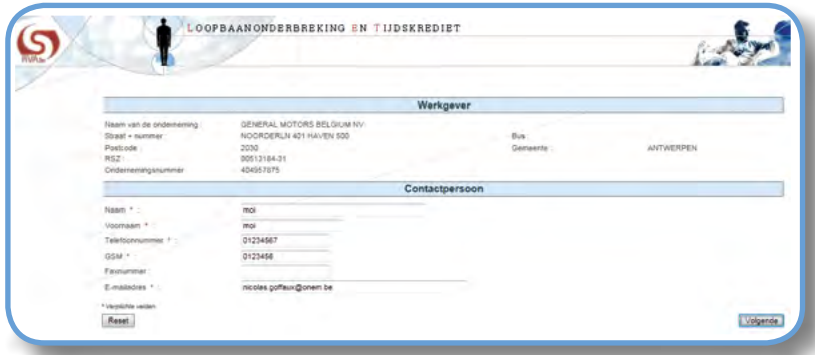

U kunt nu het rijksregisternummer van de werknemer ingeven waarvoor u een aanvraag wil **4** indienen of uw werknemer selecteren in het Dimona-bestand door op de link te klikken (enkel wanneer uw onderneming minder dan 100 werknemers telt). Duid het statuut van de werknemer aan en vul het nummer van uw paritair comité in. Ga verder door op **"Selecteren"** te klikken.

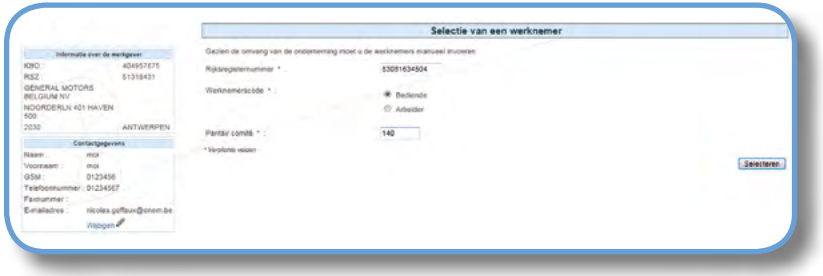

**5**

Klik aan de linkerkant van uw scherm op **"Nieuwe aanvraag"** en selecteer het type onderbreking waarvoor u een aanvraag indient.

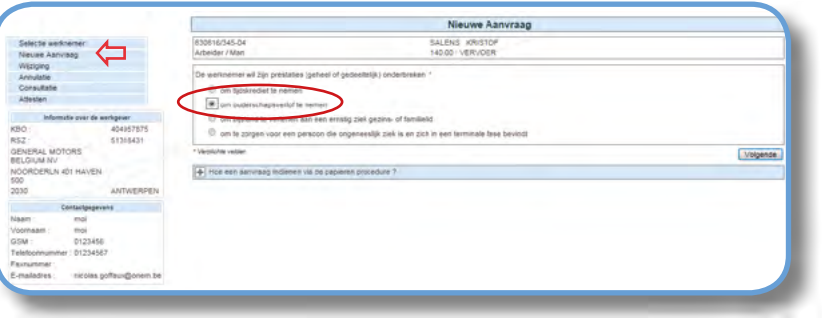

U kunt nu alle gegevens met betrekking tot het verlof ingeven. **6**

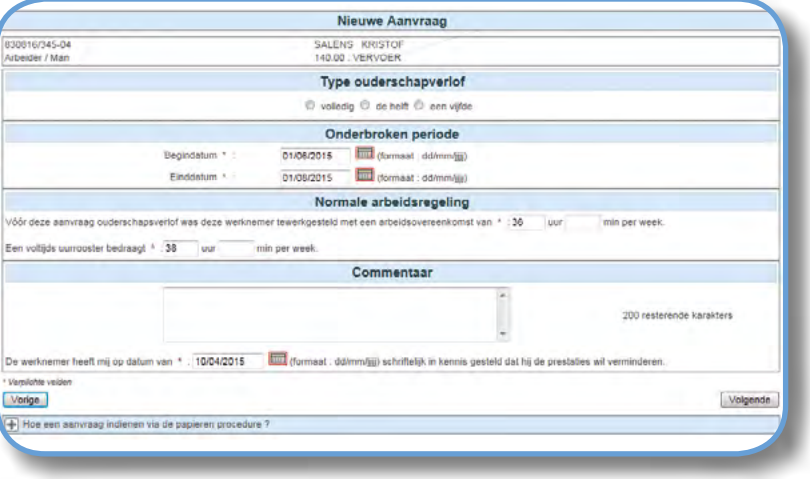

**7** Een bevestigingspagina vat de aanvraag samen. Kijk na of alle gegevens correct zijn en klik op **"Bevestigen"**. Er wordt een ticketnummer toegekend aan de aanvraag. In de rubriek **"Consultatie"** vindt u het aanvraagformulier terug in pdf-formaat. Dit formulier werd naar de eBox van uw werknemer verstuurd, zodat hij zijn deel van de aanvraag kan vervolledigen. Breng hem daarvan op de hoogte.

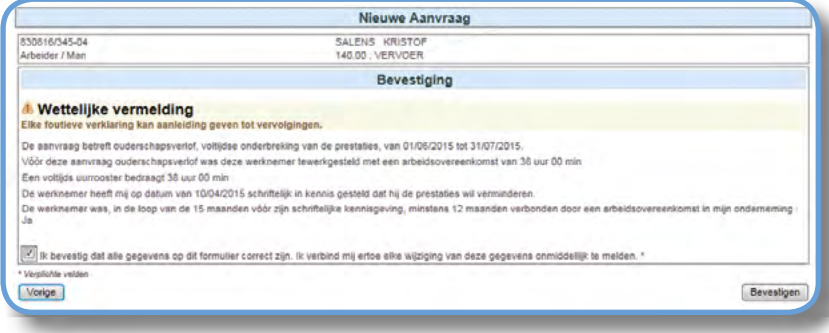